### Εγκατάσταση υπηρεσίας DNS

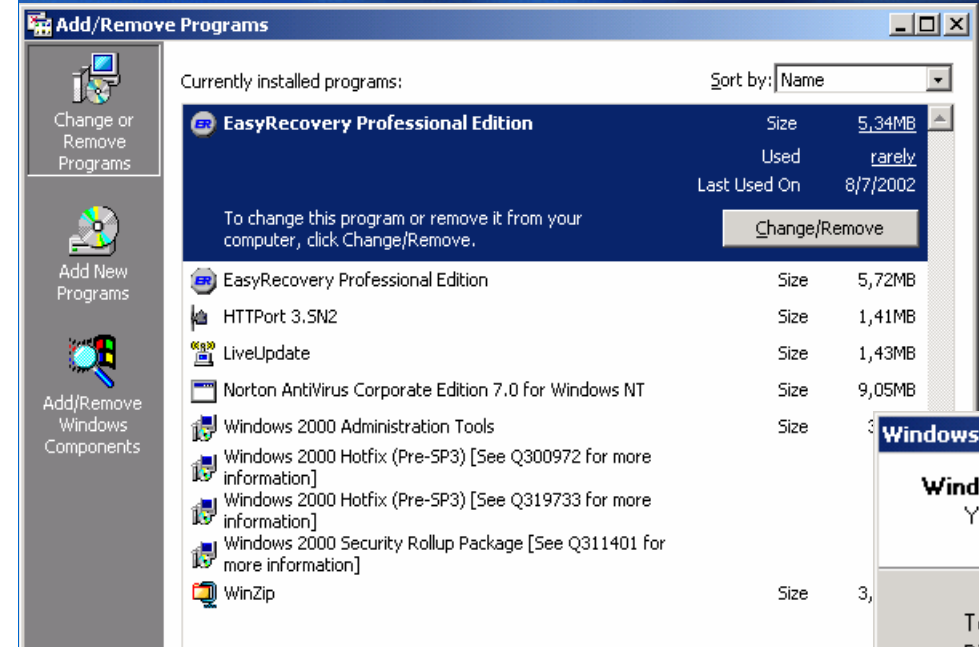

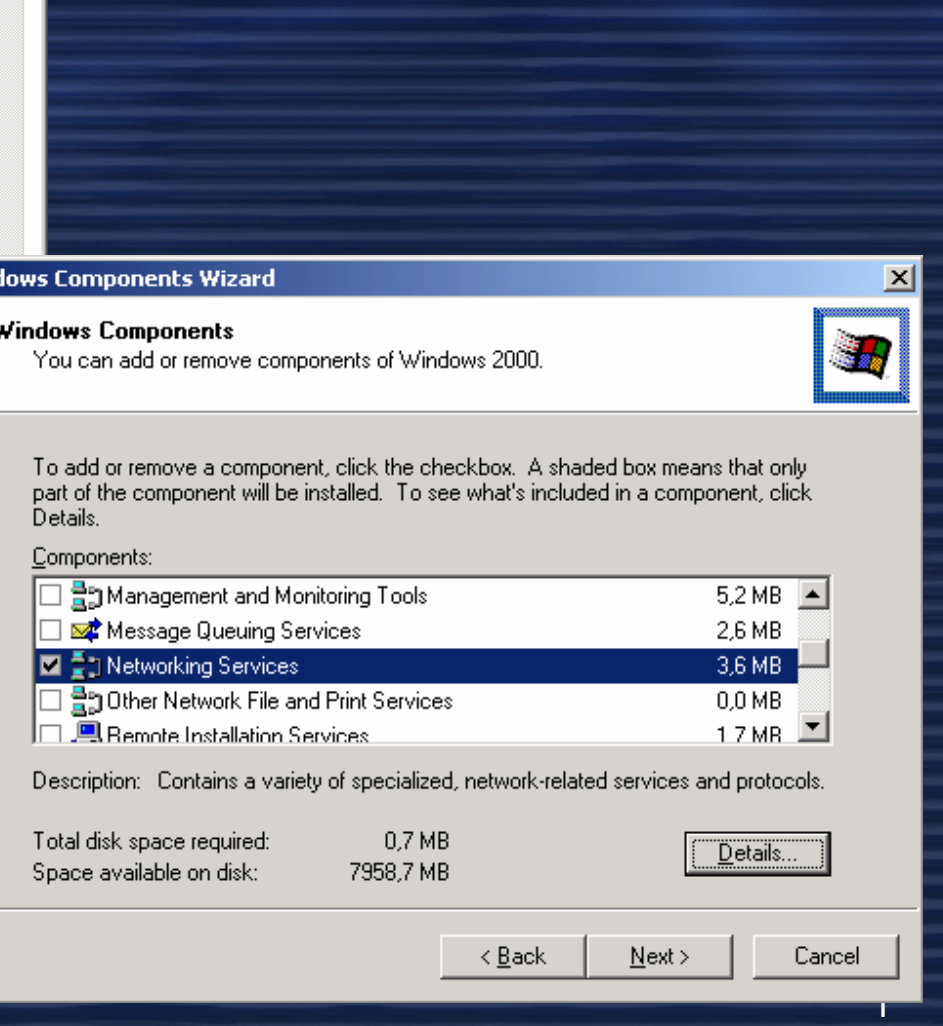

### Εγκατάσταση υπηρεσίας DNS

#### **Networking Services**

To add or remove a component, click the check box. A shaded box means that only part of the component will be installed. To see what's included in a component, click Details.

Subcomponents of Networking Services:

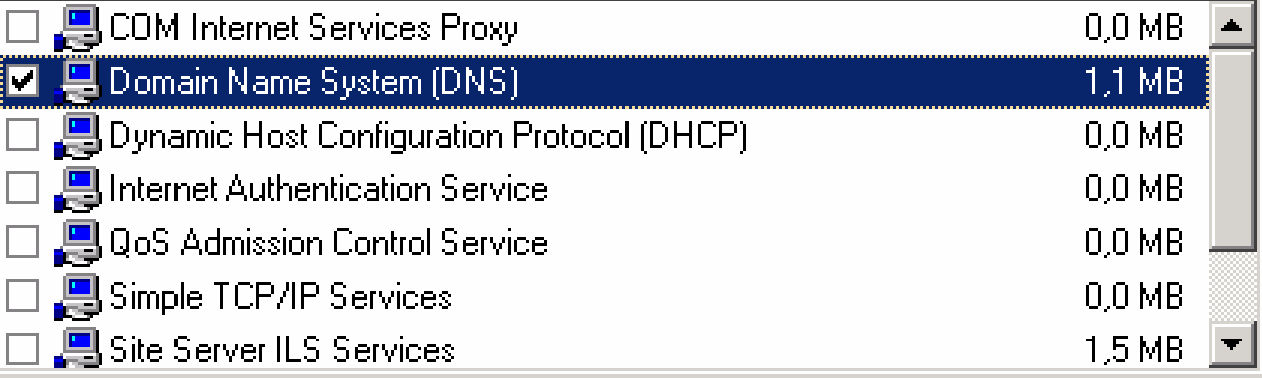

Description: Sets up a DNS server that answers query and update requests for DNS names.

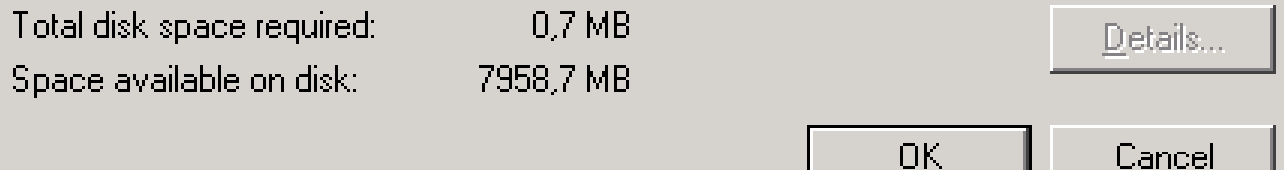

 $\vert x \vert$ 

Cancel

# Ρυθµίσεις της υπηρεσίας DNS

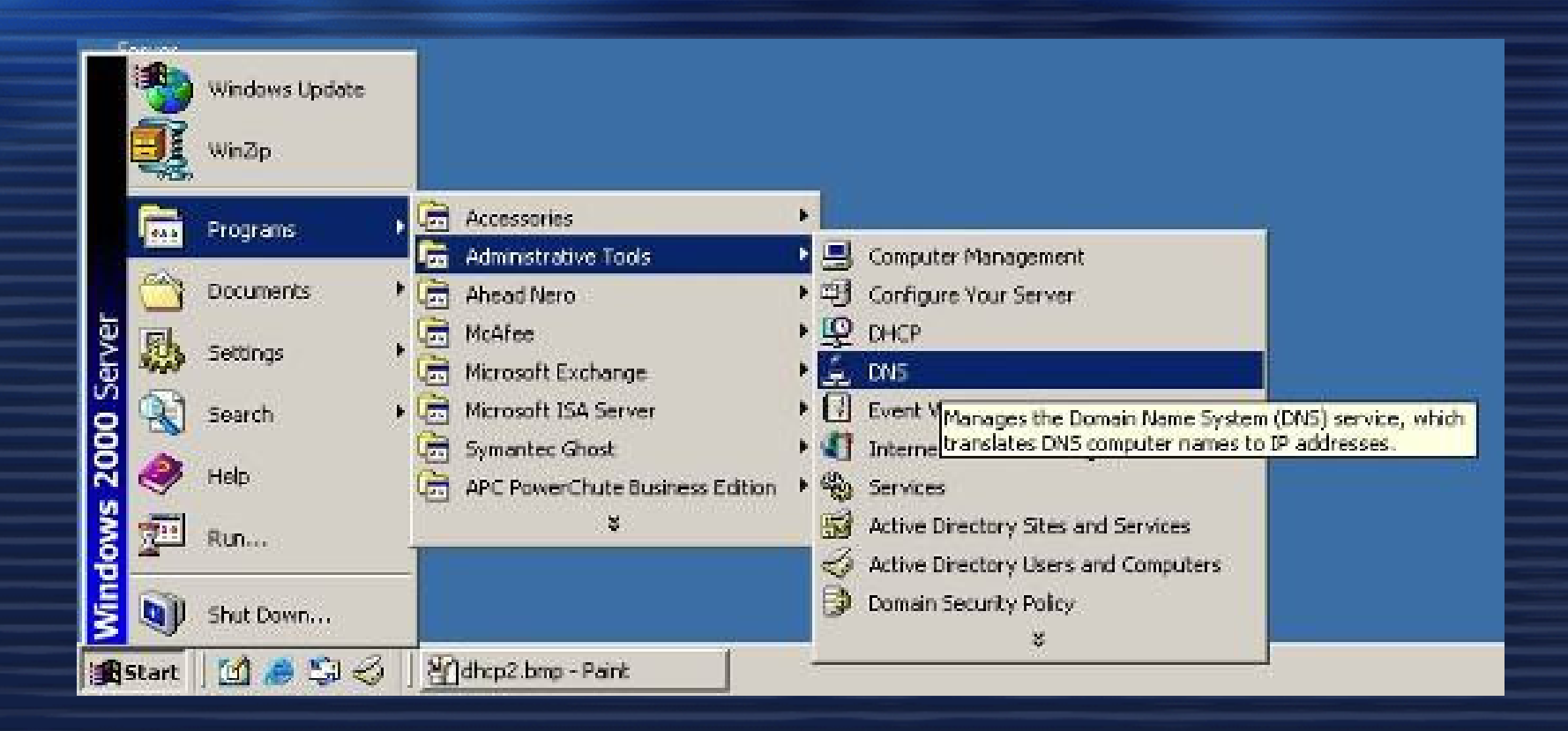

### **Start/Programs/ Administrative Tools/DNS**

## Ρυθµίσεις της υπηρεσίας DNS

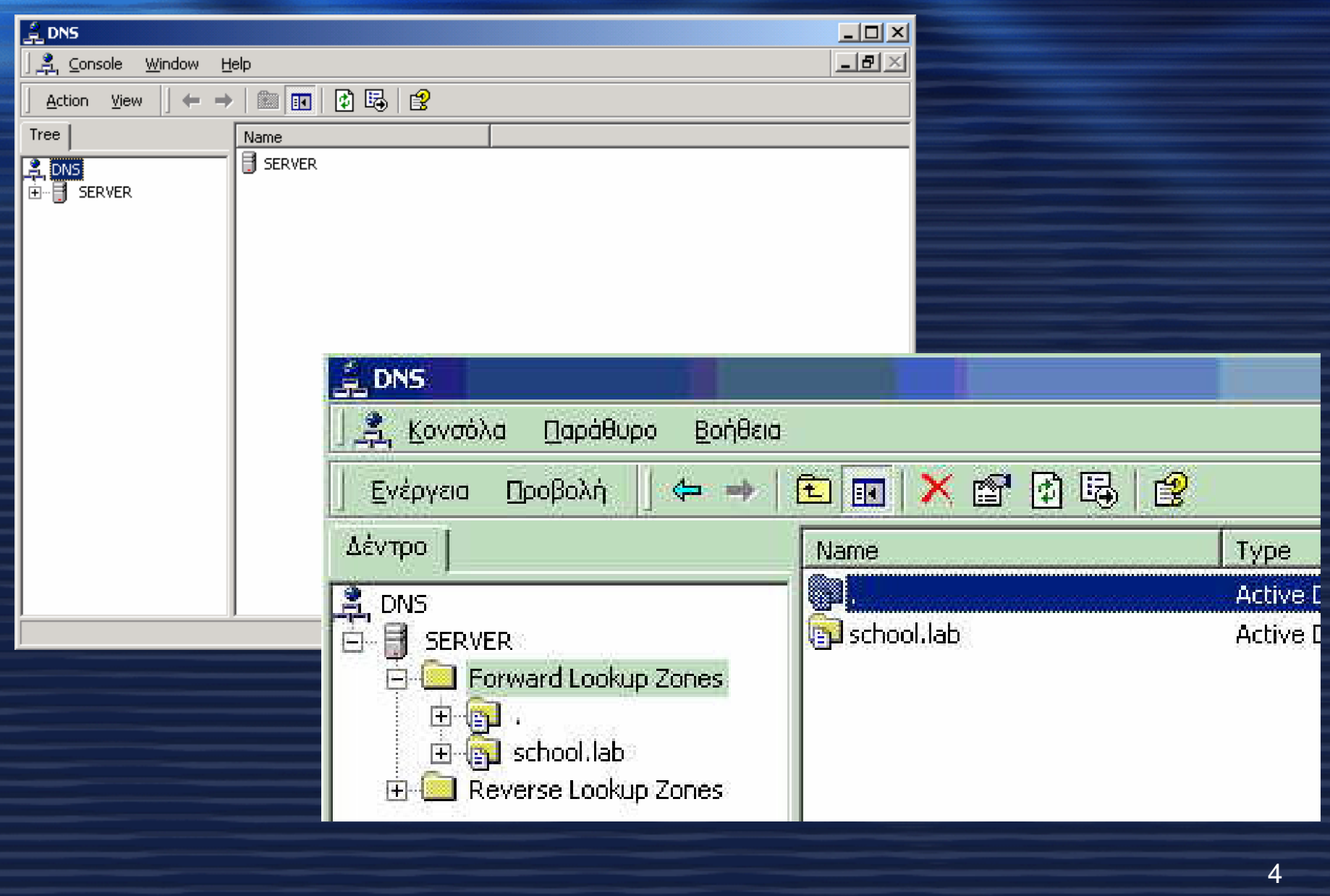

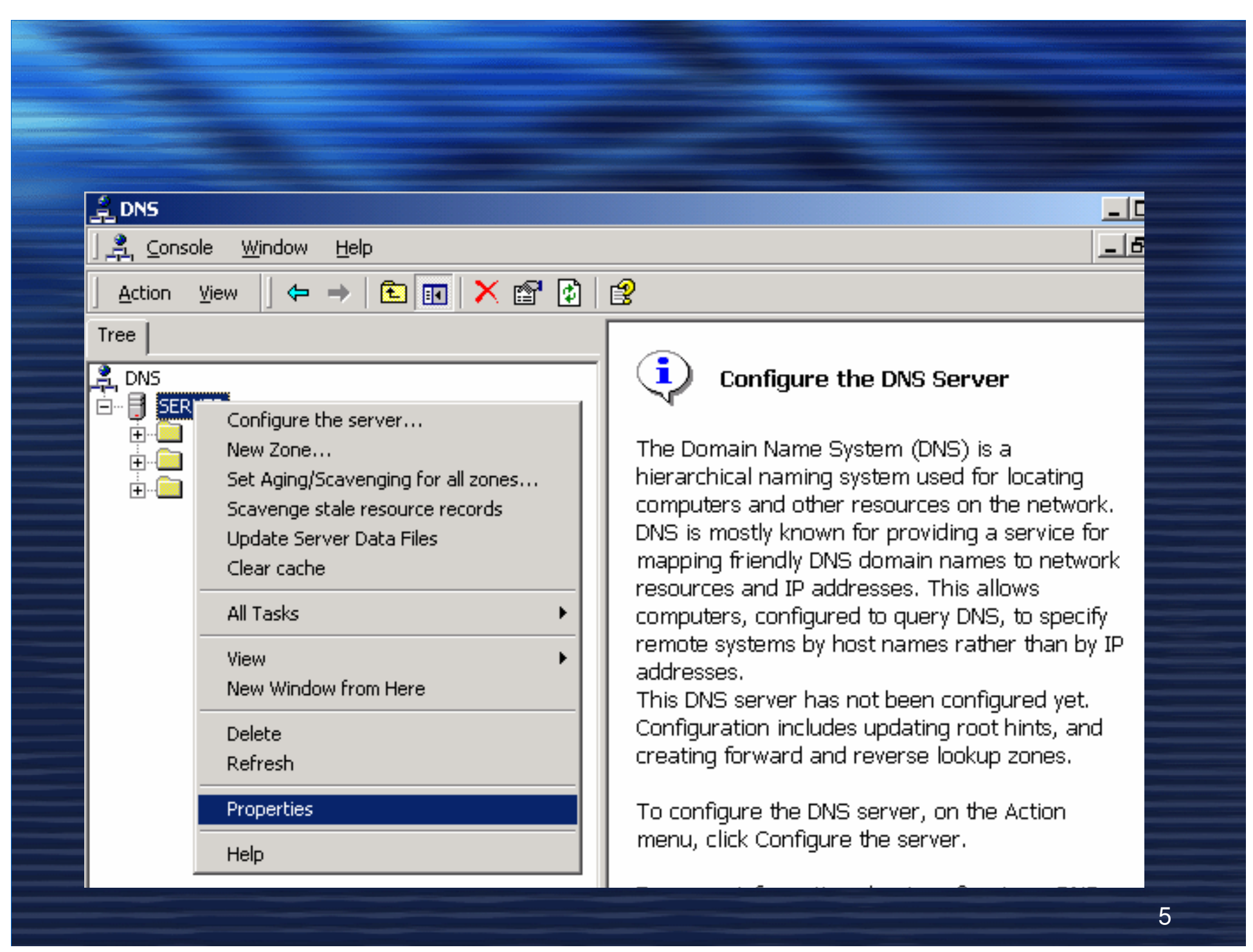

# Forwarders

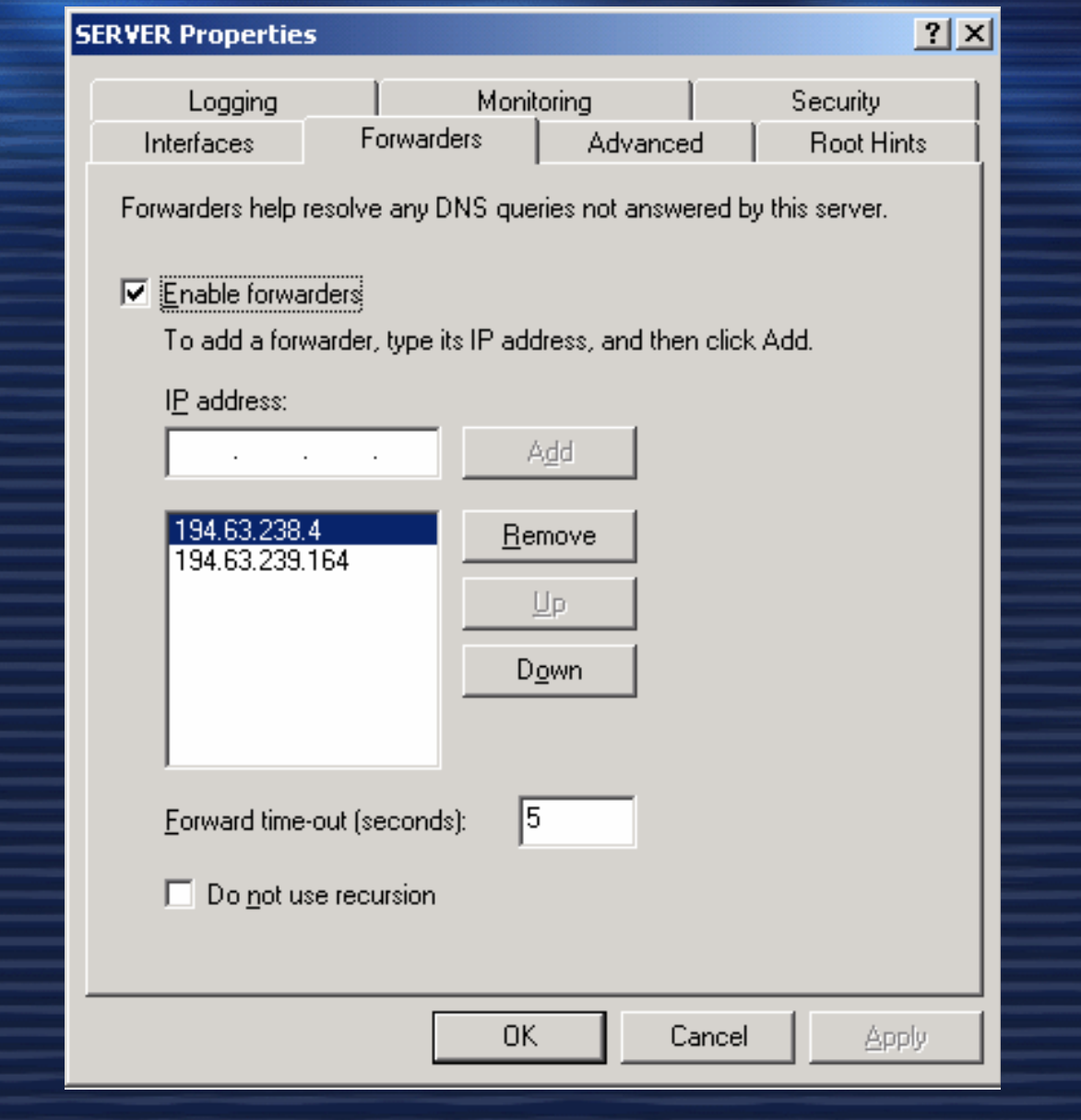

# Ορισµός Forward Lookup Zone

1. Αναπτύσσουµε τον κλάδο SEVER ώστε να είναι ορατοί <sup>ο</sup> κλάδος Forward Lookup zones πατώντας στο σύµβολο **[+]** που υπάρχει µπροστά από <sup>τ</sup><sup>o</sup> όνοµα του DNS SERVER.

2. Πατάµε µε το δεξί πλήκτρο πάνω στο **Forward Lookup**  Ζ**ones** καιεπιλέγουµε new Zone. Ακολουθούµε τα βήµατα του Wizard για την δημιουργία της ζώνης.<br>INew Zone Wizard

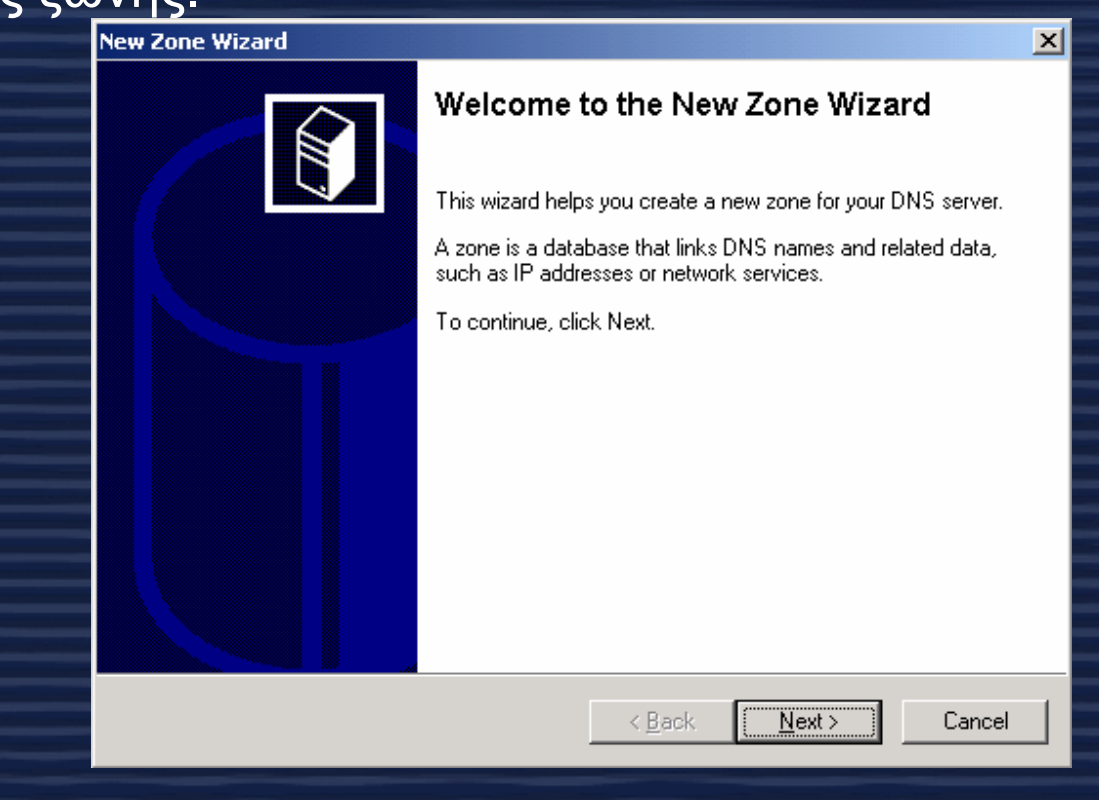

# Oprouós Forward Lookup Zone

### **New Zone Wizard**

### Zone Type

Windows can obtain and store zone information in three different ways.

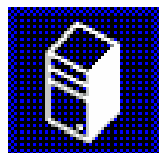

 $\boldsymbol{\times}$ 

Select the type of zone you want to create:

C Active Directory-integrated

Stores the new zone in Active Directory. This option provides secure updates and integrated storage.

### **E** Standard primary

Stores a master copy of the new zone in a text file. This option facilitates the exchange of DNS data with other DNS servers that use text-based storage. methods.

### C Standard secondary

Creates a copy of an existing zone. This option helps balance the processing load of primary servers and provides fault tolerance.

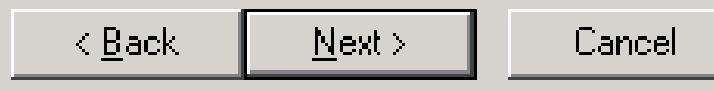

8

# Oproµós Forward Lookup Zone

#### **New Zone Wizard**

#### Zone Name

What do you want to name the new zone?

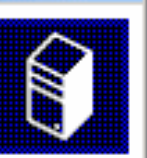

 $\vert x \vert$ 

Type the name of the zone (for example, "example.microsoft.com."):

Name:

srv-testnts.ach.sch.gr

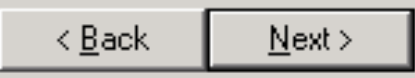

Cancel

# Opioµós Forward Lookup Zone

#### **New Zone Wizard**

#### **Zone File**

You can create a new zone file or use a file copied from another computer.

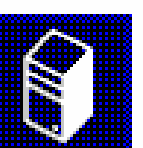

 $\vert \times \vert$ 

Do you want to create a new zone file or use an existing file that you have copied from another computer?

C Create a new file with this file name.

srv-testnts.ach.sch.gr.dns.

C Use this existing file:

To use an existing file, you must first copy the file to the %SystemRoot%\system32\dns folder on the server running the DNS service.

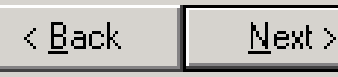

Cancel

# Ρύθµιση ιδιοτήτων ζώνης

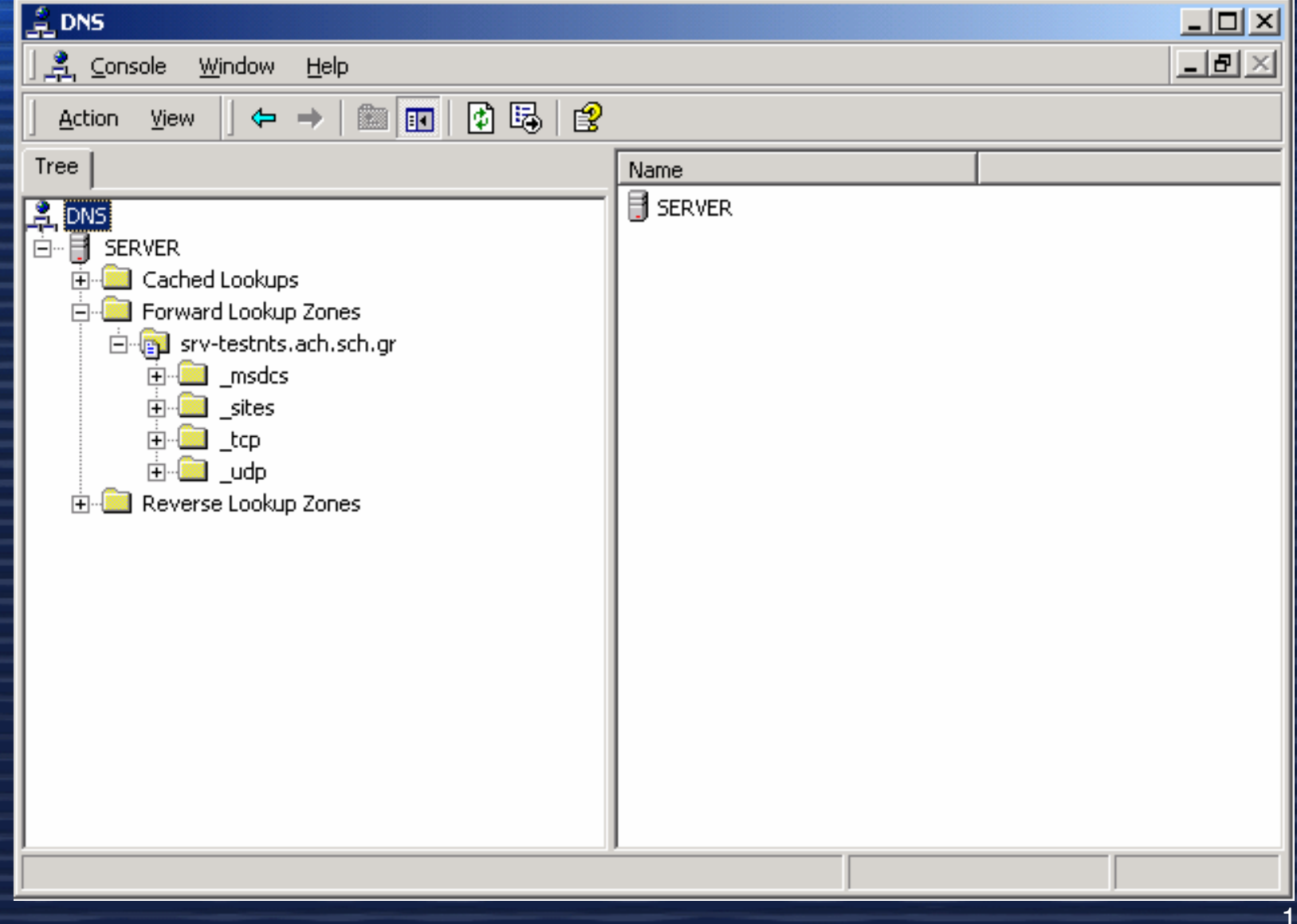

### Ρύθµιση ιδιοτήτων ζώνης – Dynamic updates

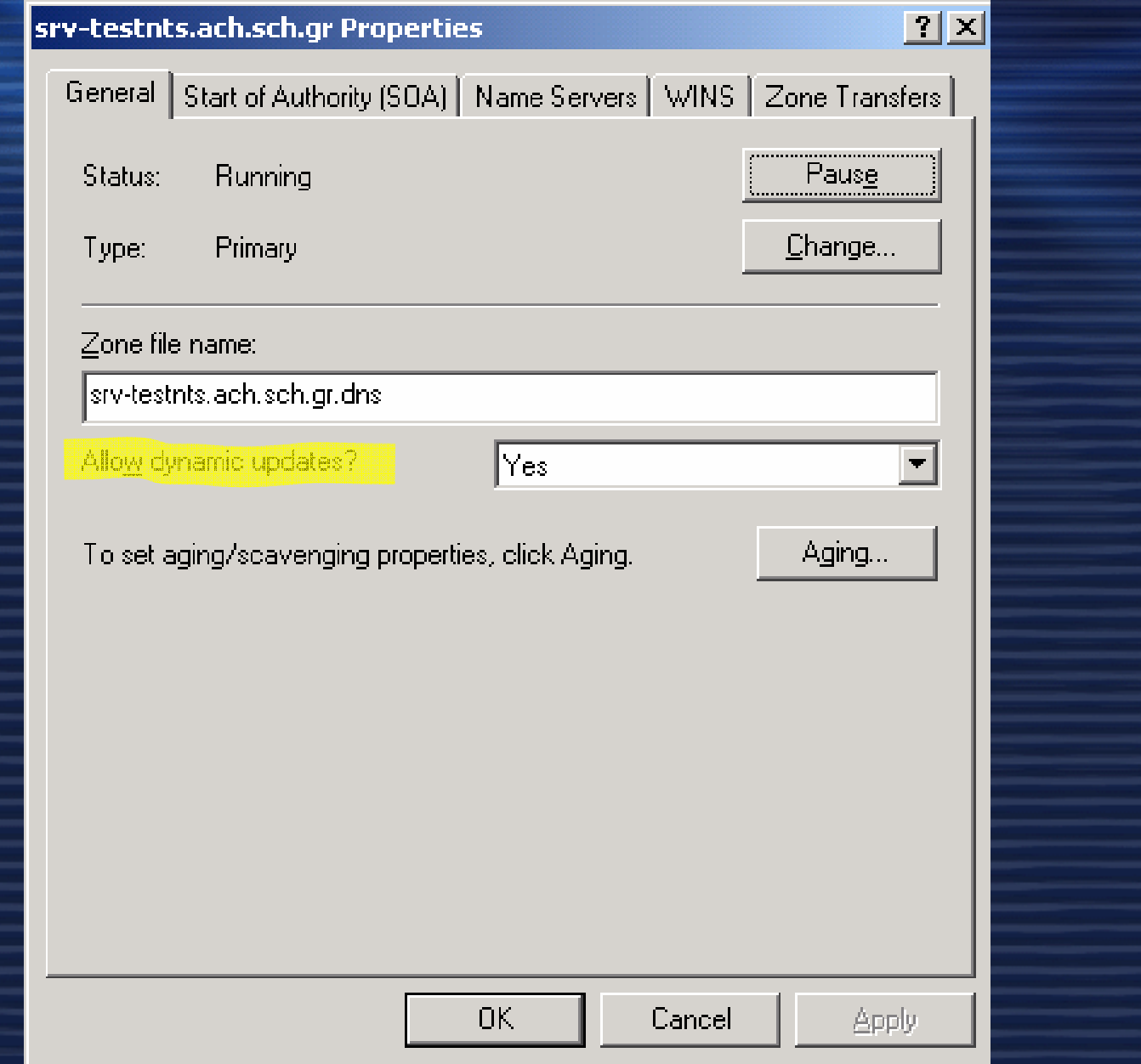

### Púθμιση ιδιοτήτων ζώνης - Καρτέλα SOA

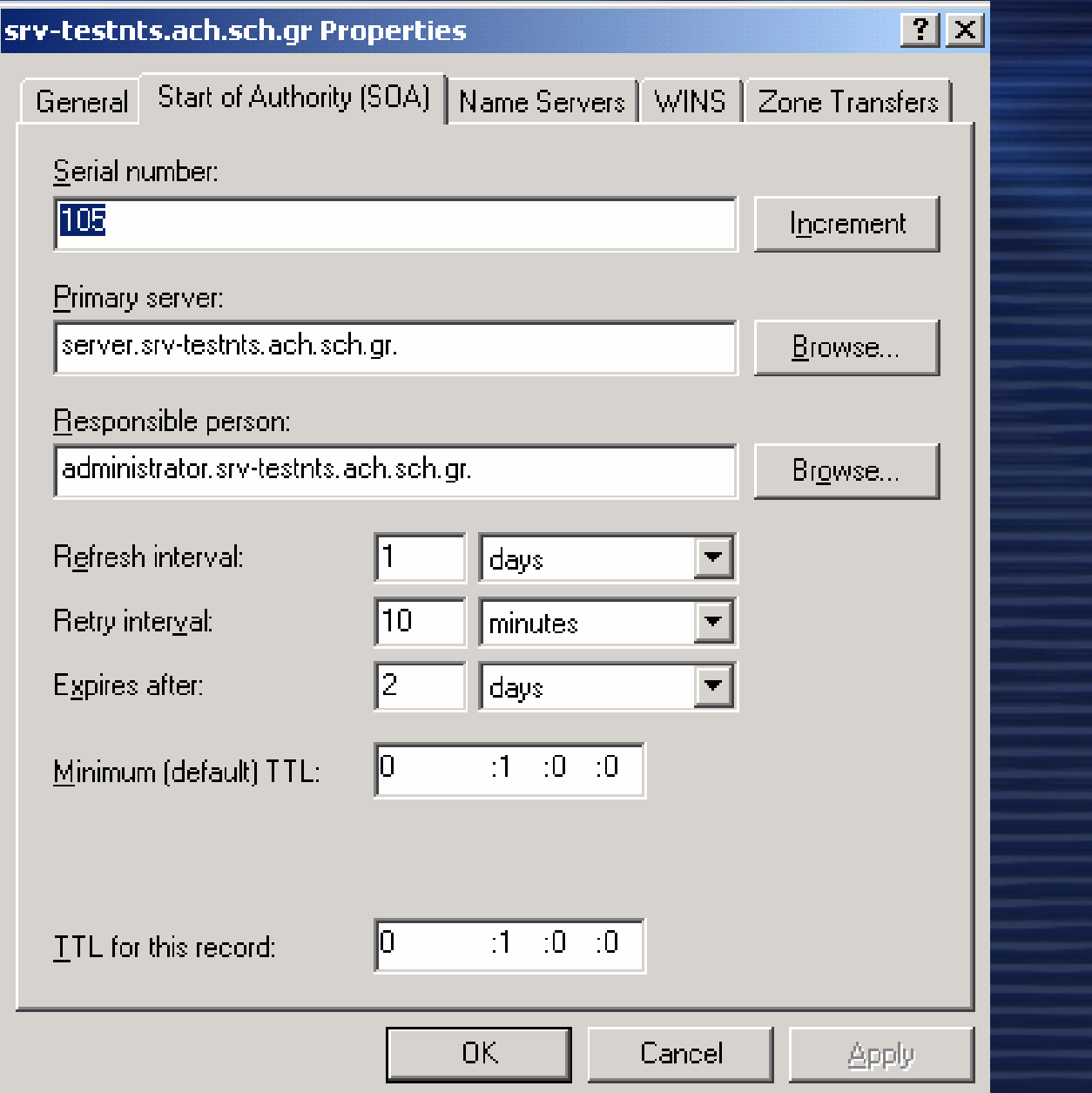

# Ρύθµιση ιδιοτήτων ζώνης-Καρτέλα Name Server

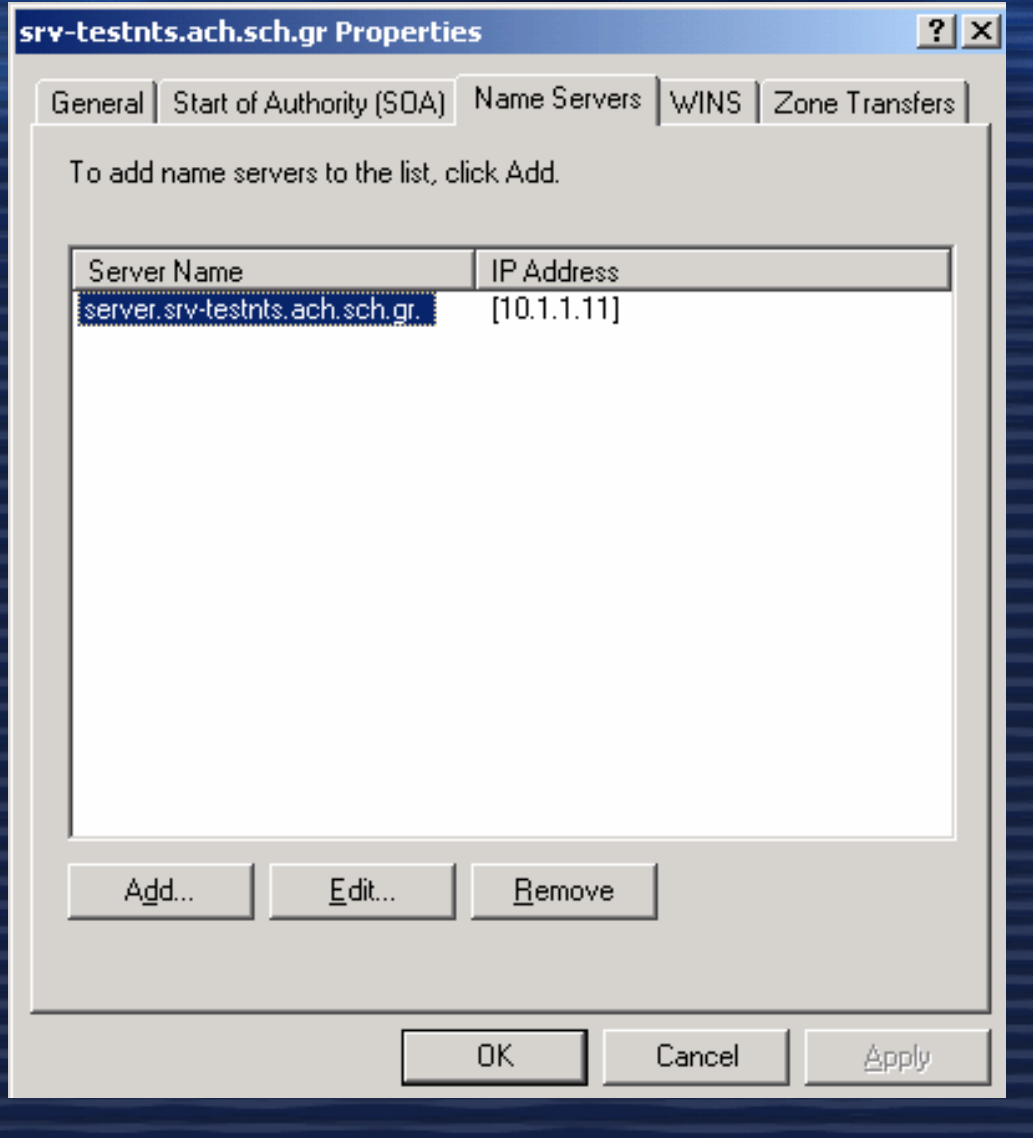

### Ρύθµιση ιδιοτήτων ζώνης-WINS forward **lookup** Ρύθµιση ιδιοτήτων ζώνης-WINS forward lookup

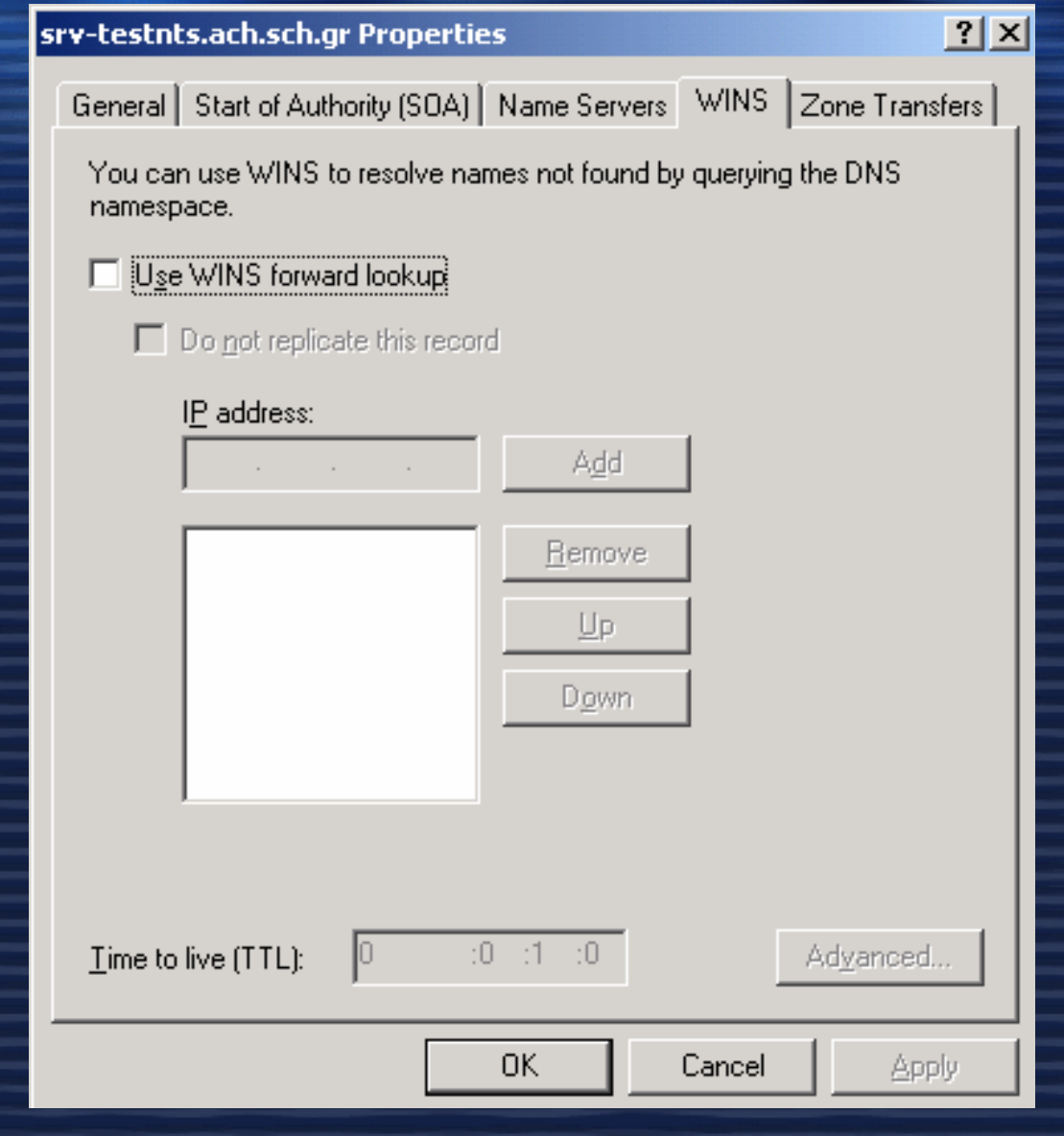

### Ρύθµιση ιδιοτήτων ζώνης-Zone Tranfers

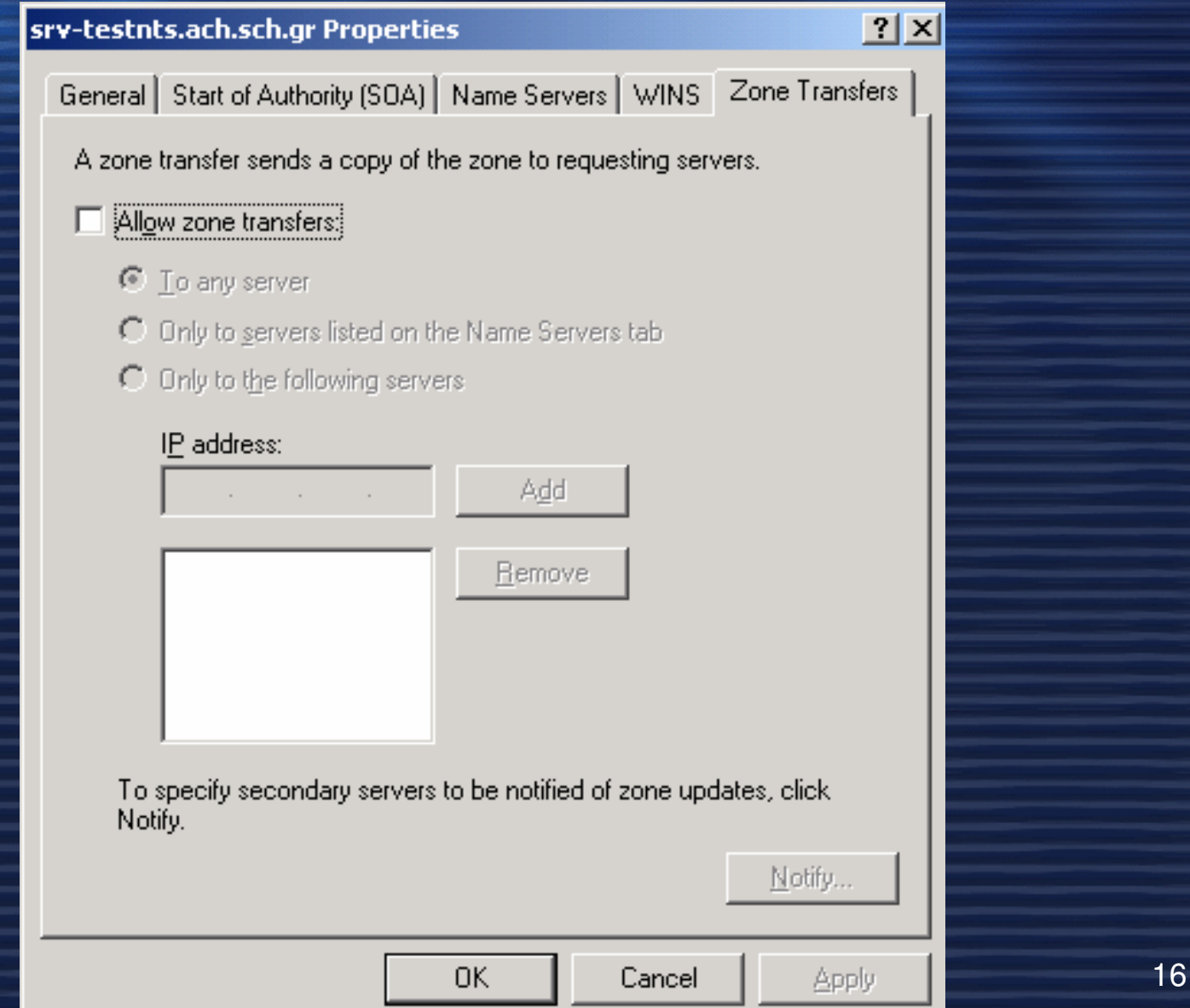

### Reverse Lookup Zones

 1. Αναπτύσσουµε τον κλάδο SERVER ώστε να είναι ορατοί <sup>ο</sup> κλάδος Forward Lookup zones πατώντας στο σύµβολο **[+]**  που υπάρχει µπροστά από <sup>τ</sup> o όνοµα του DNS SERVER. 2. Πατάµε µε το δεξί πλήκτρο πάνω στο **Reverse Lookup**  <sup>Ζ</sup>**ones** και επιλέγουµε new Zone. Ακολουθούµε τα βήµατα του Wizard για την δηµιουργία της ζώνης.

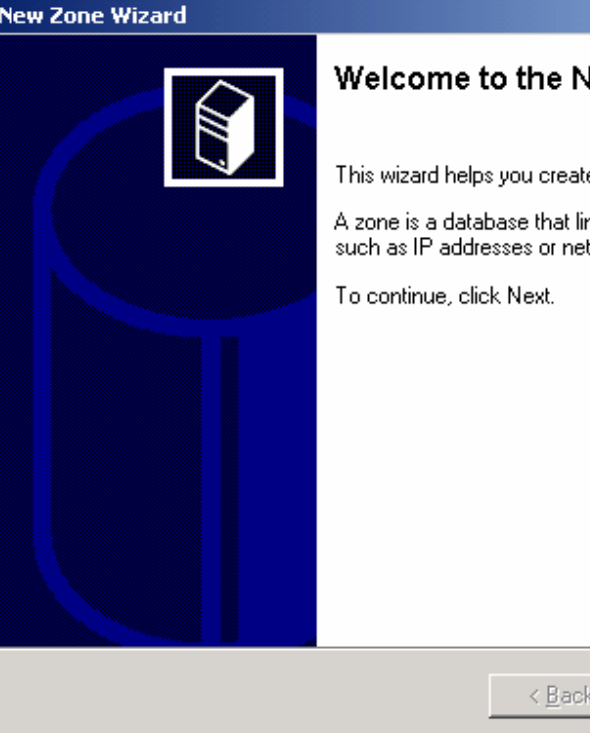

#### Welcome to the New Zone Wizard

This wizard helps you create a new zone for your DNS server.

 $\vert x \vert$ 

A zone is a database that links DNS names and related data. such as IP addresses or network services.

 $Next$ 

Cancel

To continue, click Next.

### Reverse Lookup Zones

#### **New Zone Wizard**

### Zone Type

Windows can obtain and store zone information in three different ways.

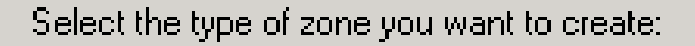

C Active Directory-integrated

Stores the new zone in Active Directory. This option provides secure updates and integrated storage.

#### Standard primary G)

Stores a master copy of the new zone in a text file. This option facilitates the exchange of DNS data with other DNS servers that use text-based storage methods.

#### Standard secondary Ю

Creates a copy of an existing zone. This option helps balance the processing load of primary servers and provides fault tolerance.

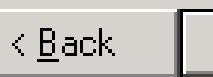

Next >

Cancel

### Reverse Lookup Zones - Network ID

#### **New Zone Wizard**

#### **Reverse Lookup Zone**

A reverse lookup zone is an address-to-name database that helps computers. translate IP addresses into DNS names

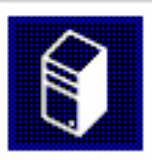

 $\vert x \vert$ 

To identify the reverse lookup zone, type the network ID or the name of the zone.

C Network ID:

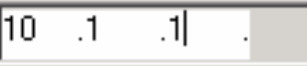

If you use a zero in the network ID, it will appear in the zone name. For example, network ID 169 would create zone 169.in-addr.arpa, and network ID 169.0 would create zone 0.169.in-addr.arpa.

C Reverse lookup zone name:

1.1.10.in-addr.arpa

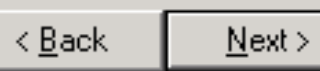

Cancel

### Reverse Lookup Zones - Zone file

#### **New Zone Wizard**

#### **Zone File**

You can create a new zone file or use a file copied from another computer.

Do you want to create a new zone file or use an existing file that you have copied from another computer?

⊙ Create a new file with this file name

1.1.10.in-addr.arpa.dns

 $\bigcirc$  Use this existing file:

To use an existing file, you must first copy the file to the %SystemRoot%\system32\dns folder on the server running the DNS service.

> $\leq$  Back  $Next$

Cancel

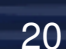

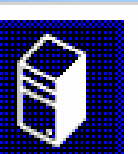

 $\boldsymbol{\times}$ 

### Reverse Lookup Zones – Summary

#### **New Zone Wizard**

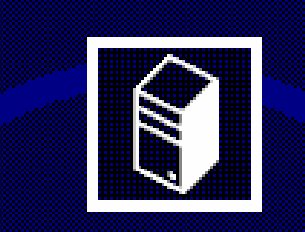

### **Completing the New Zone Wizard**

You have successfully completed the New Zone wizard. You specified the following settings:

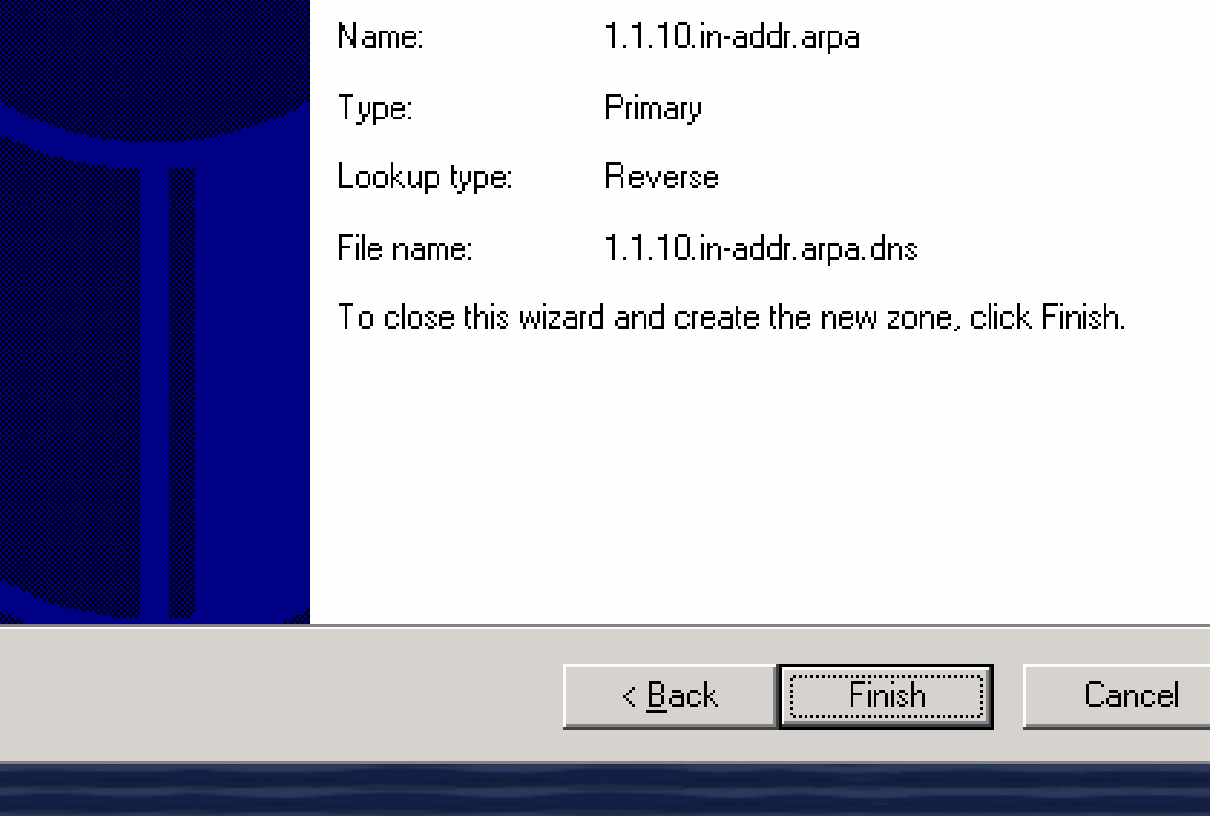

 $\vert x \vert$ 

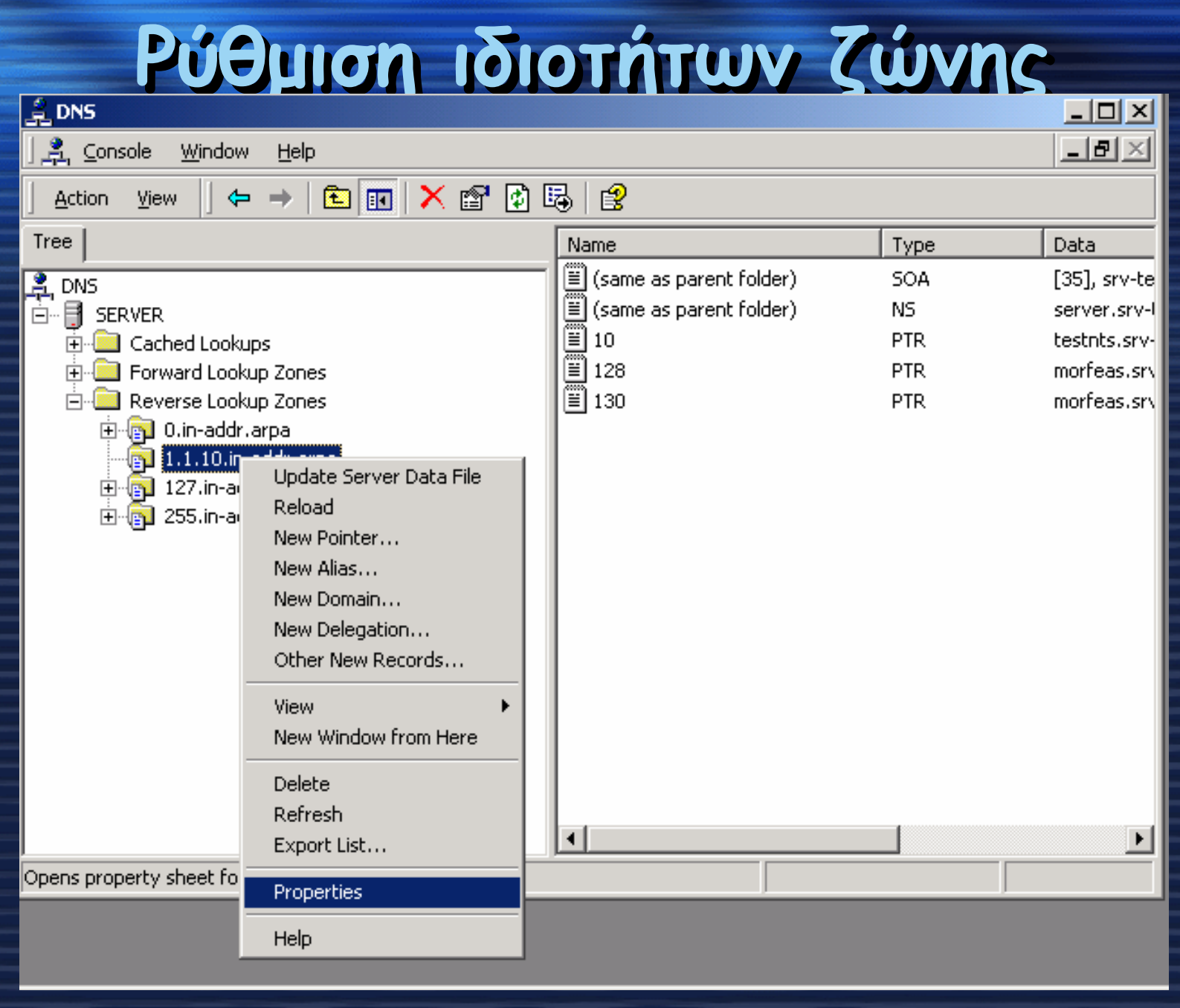

22

### Ρύθµιση ιδιοτήτων ζώνης – Dynamic Updates

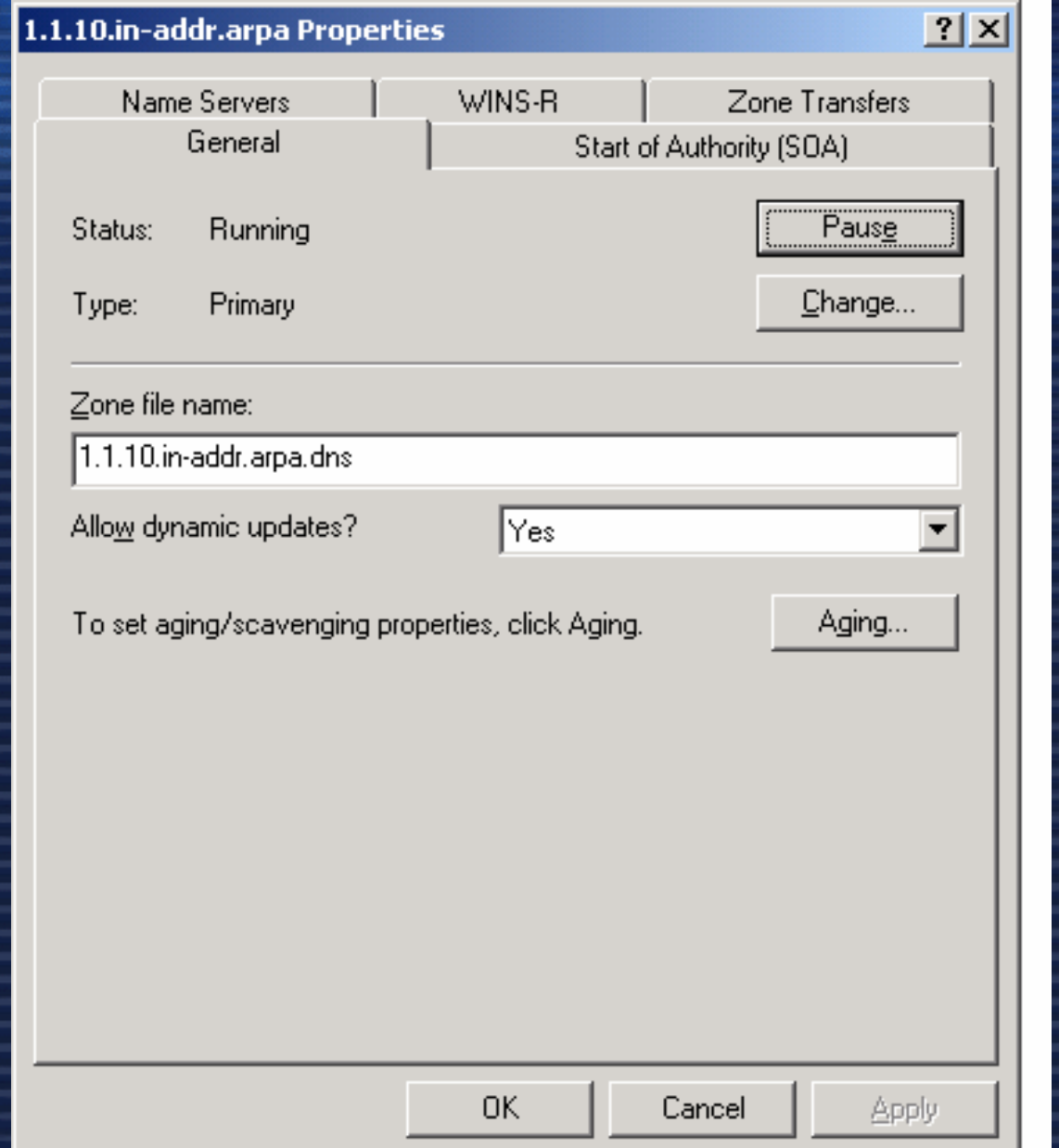

### Pύθμιση ιδιοτήτων ζώνης - Καρτέλα SOA

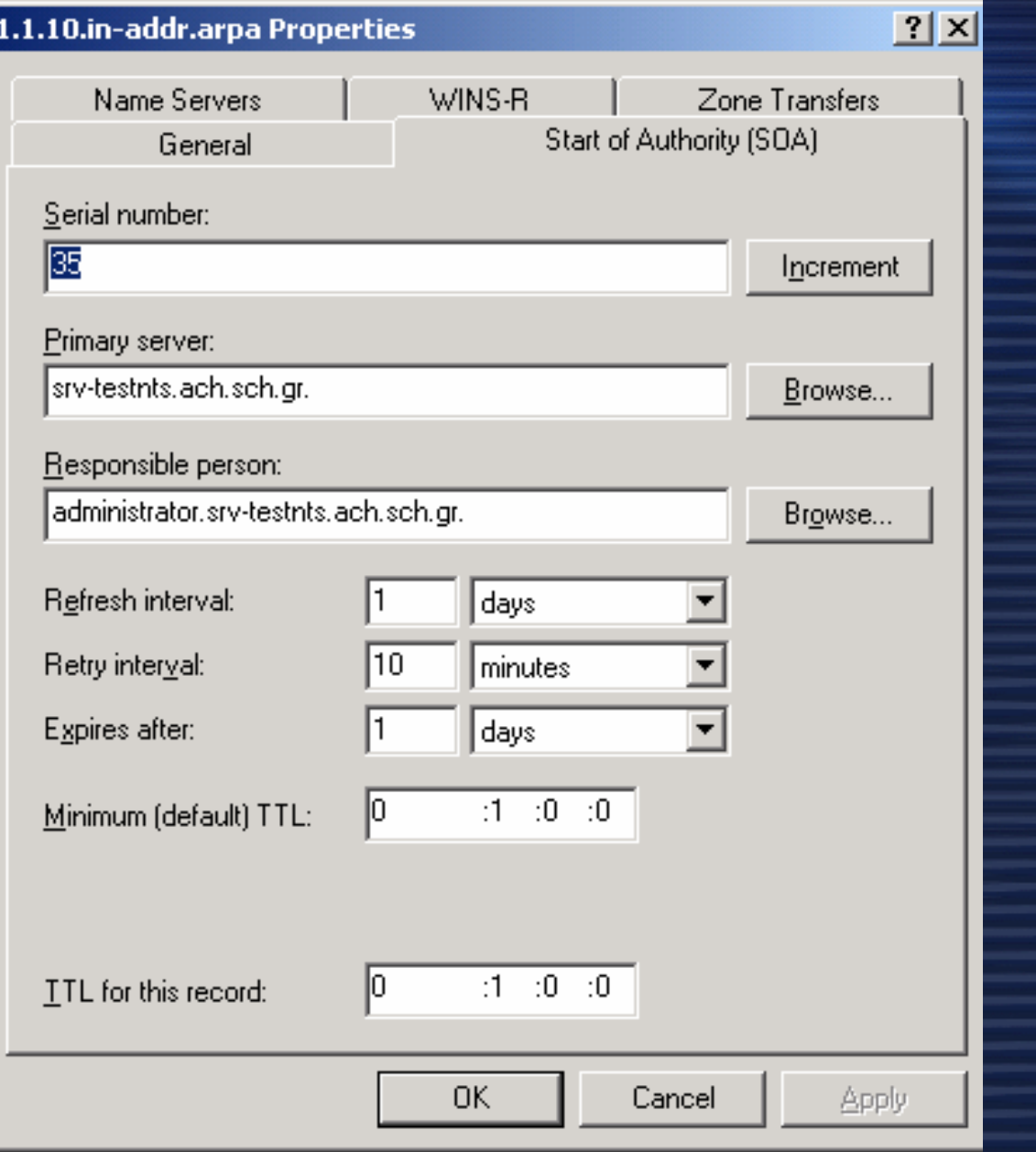

### Ρύθµιση ιδιοτήτων ζώνης – Name Servers

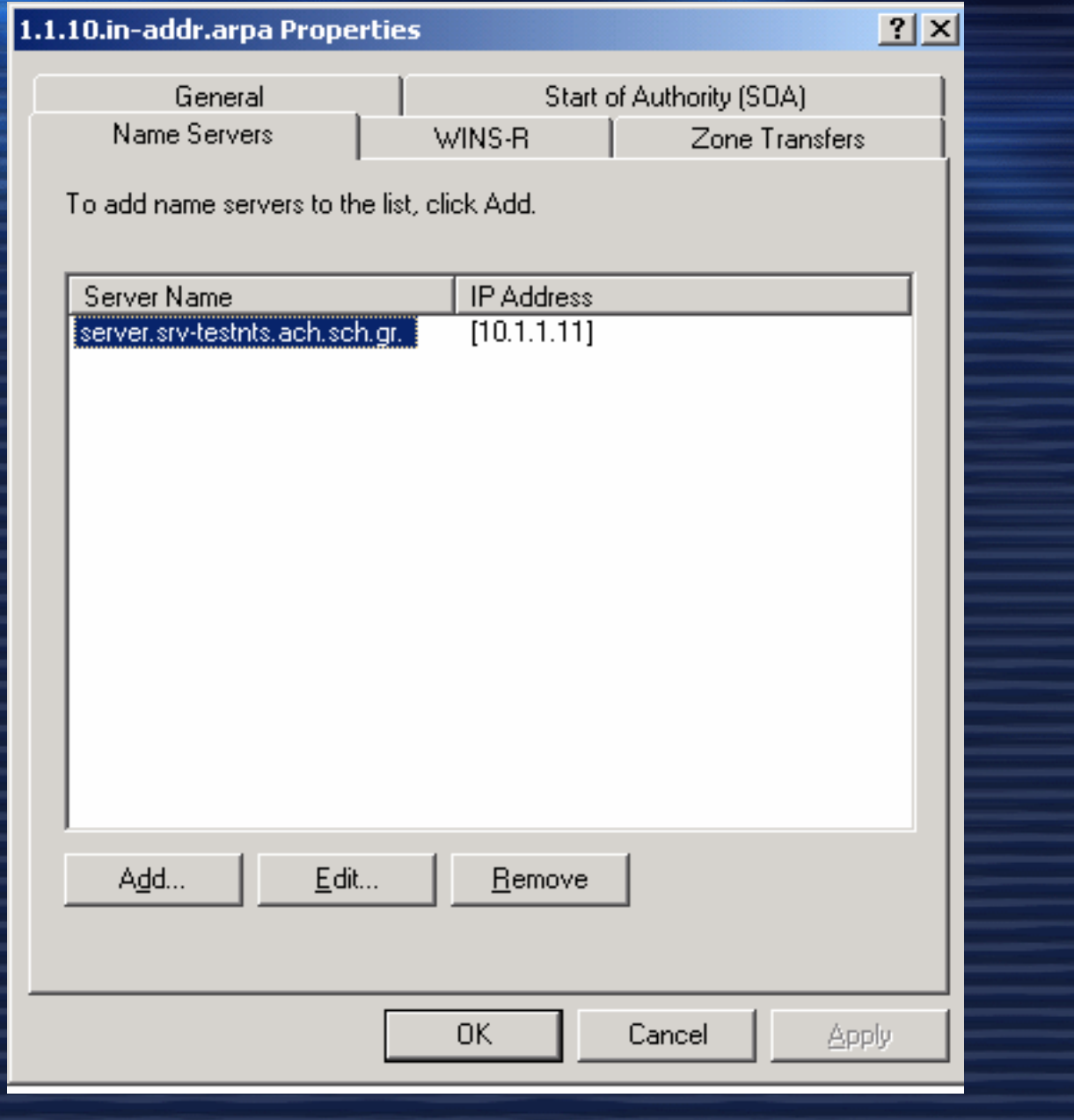

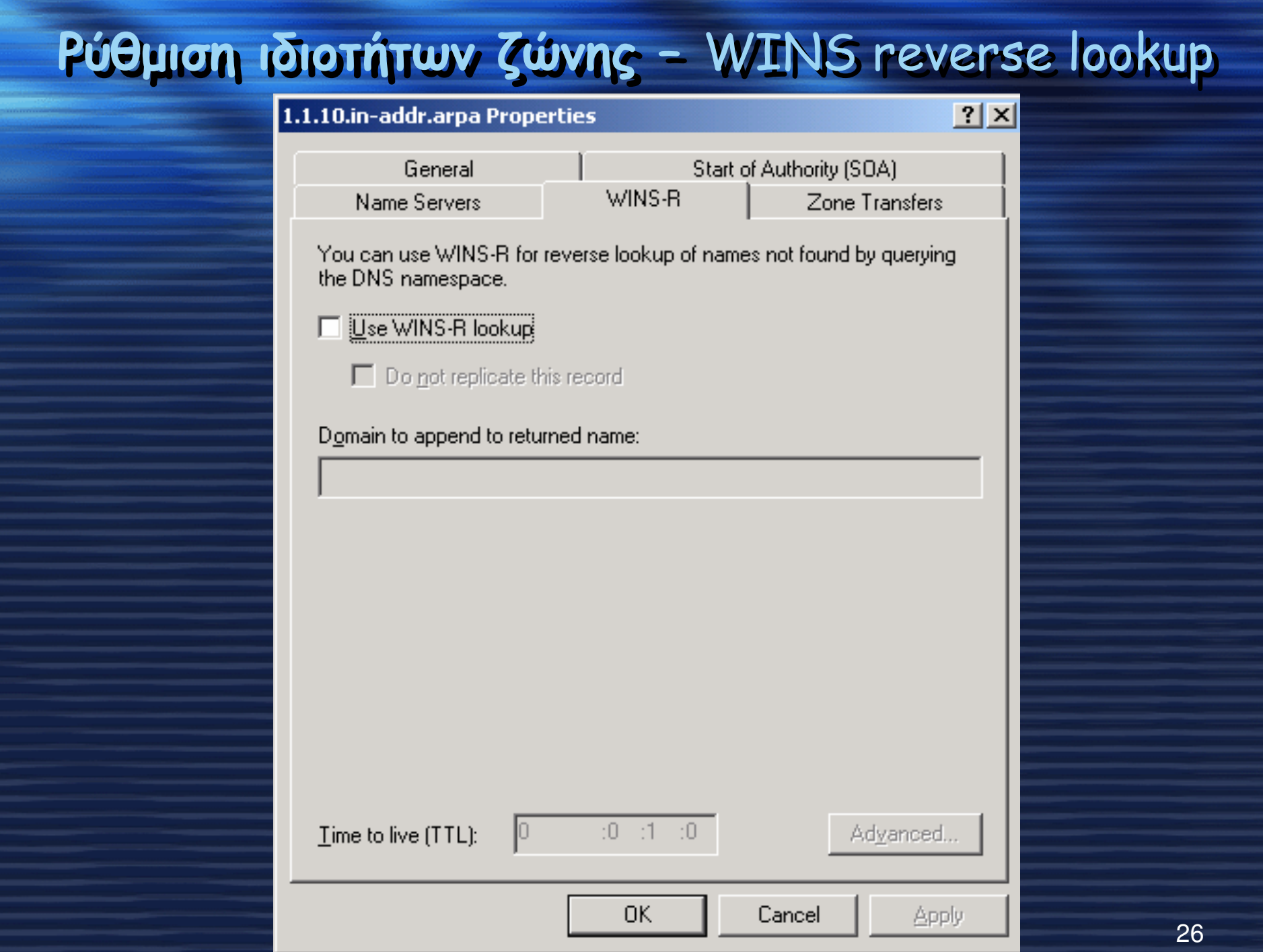

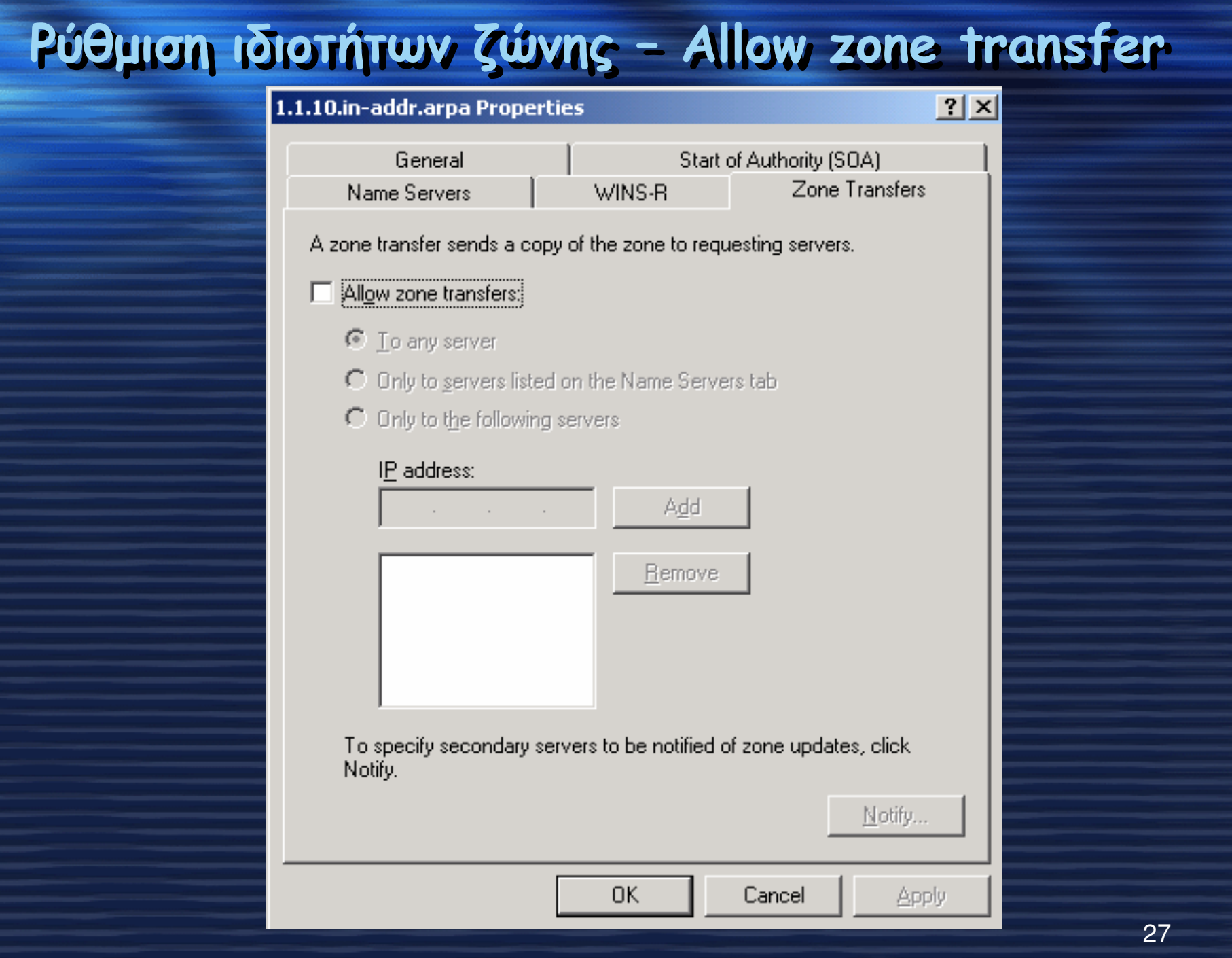

# ∆ηµιουργία αρχείων DNS

Υπολογιστές οι οποίοι πρέπει να είναι προσβάσιµοι µέσω του Active Directory και των DNS Domains πρέπει να έχουνε records. Αναλυτικότερα οι εγγραφές αυτές είναι:

• CNAME (canonical name):• **CNAME (canonical name)**: Ορίζουμε ένα επιπλέον<br>όνομα για το host όνομα. Για παράδειγμα χρησιμοποιώντας<br>συσίω που ματανώρεση το no demoin exerce of σταντά ναν αυτήν την καταχώριση το pc.domain.gr µπορεί απαντά και <mark>www.domain.gr</mark>. (ALIAS)

•ΜΧ (Mail exchanger): Καθορίζει έναν mail server για το domain το οποίο επιτρέπει e-mails να παραδίδονται στουςσωστούς mail servers στο domain.

28•NS (name server): Καθορίζει ένα name server για το<br>domain το οποίο επιτρέπει DNS Lookups μέσα σε πολλές domain το οποίο επιτρέπει DNS Lookups µέσα σε πολλές ζώνες. Κάθε κύριος και δευτερεύων name server θα πρέπει να δηλωθεί µέσω της καταχώρισης αυτής. Εάν ένας ISP µας παρέχει υπηρεσίες secondary DNS, τότε θα πρέπει να δηλώσουµε αυτόν τον DNSserver µέσα στουςName Servers (NS).

# ∆ηµιουργία αρχείων DNS

• A (address):Αντιστοιχίζει ένα host name σε µια IP διεύθυνση. Όταν ένας υπολογιστής έχει πολλές κάρτες δικτύου (NICs) ή IP διευθύνσεις <sup>ή</sup> και τα δύο τότε έχει και πολλαπλές καταχωρίσεις διευθύνσεων.

 PTR (pointer): ∆ηµιουργεί έναν δείκτη <sup>ο</sup> οποίος αντιστοιχίζει µια IP διεύθυνση σε ένα host name γιαreverse lookups.

•

• SOA (Start of authority):Καθορίζει για ένα host ποια είναι <sup>η</sup> πιο επίσηµη για αυτό ζώνη. Κάθε ζώνη πρέπει να έχει µια SOA καταχώριση <sup>η</sup> οποία µάλιστα δηµιουργείται αυτόµατα όταν προσθέτεις µια ζώνη.

### Καταχώρηση µε ένα <sup>Α</sup> record και PTR record

 $\sqrt{2}$  ?

1)

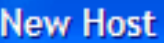

Name (uses parent domain name if blank):

Fully qualified domain name (FQDN):

Intersecure.gr.

IP address:

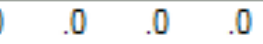

- Create associated pointer (PTR) record
- Allow any authenticated user to update DNS records with the same owner name

Add Host Cancel

- Στην κονσόλα του DNS ανοίγουµε το **Forward lookup zones**<br>φάκελο.
- 2) ∆εξί κλικ στοΔεξί κλικ στο **domain** που<br>θέλουμε και απο το μενού<br>επιλέγουμε **New Host**.
- 3) Γράφουµε το Computer name για παράδειγµα computer1 και µετάτην IP διεύθυνση όπως 10.0.0.1.
- 4) Επιλέγουµε τοAssociated Pointer (PTR) καταχώριση. Για να μπορέσουμε να το επιλέξουμε όταν έχουμε ενεργοποιηµένο το **reverse**<br>l**ookup zone**.
- 5)Επιλέγουµε Add Host.
- 6) Τέλος κάνουµε κλικ στο Done και είµαστε έτοιµοι.

### Καταχώρηση PTR record

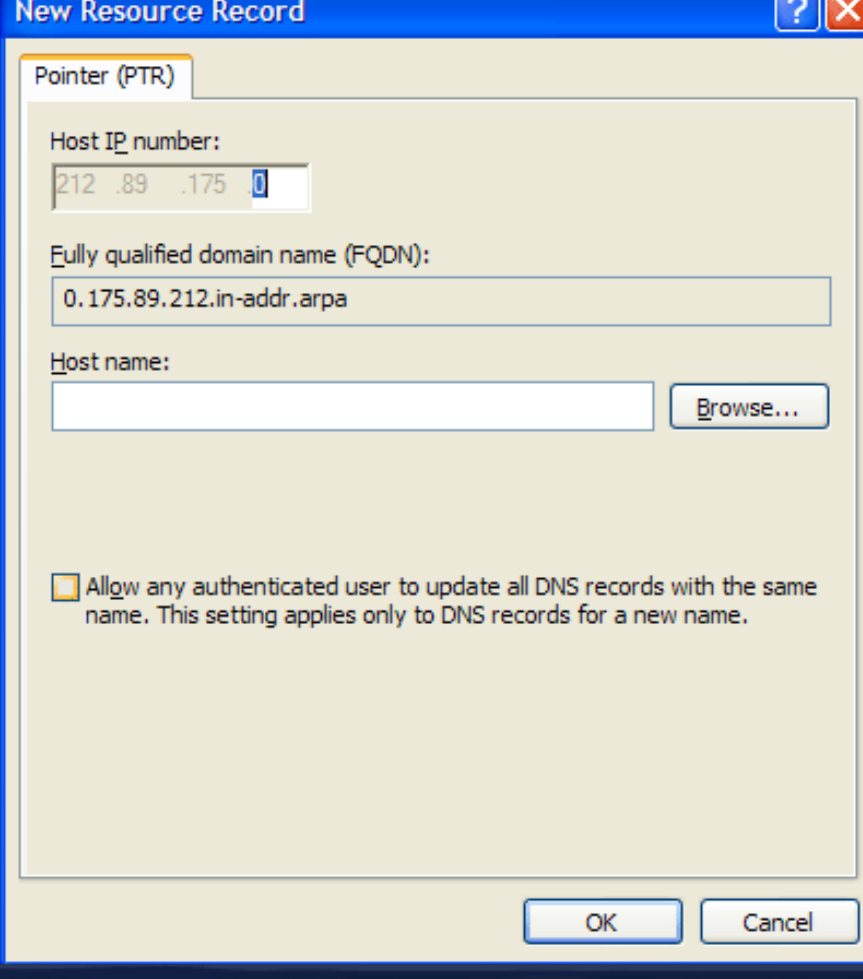

1) Στην κονσόλα του DNS να επιλέξουµε το Reverse lookup zoneγια τον server πουθέλουµε να κάνουµε την καταχώριση. 2)Κάνουµε δεξί κλικ στο subnet και από τοµενού συντόµευσηςεπιλέγουµε New Pointer.

3) Πληκτρολογούμε την<br>IP διεύθυνση του Host και πατάµε ΟΚ.

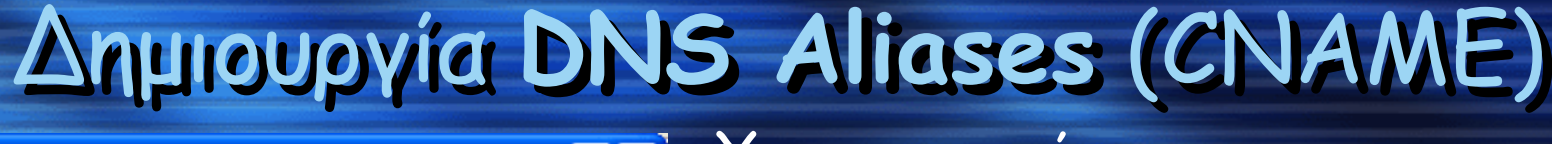

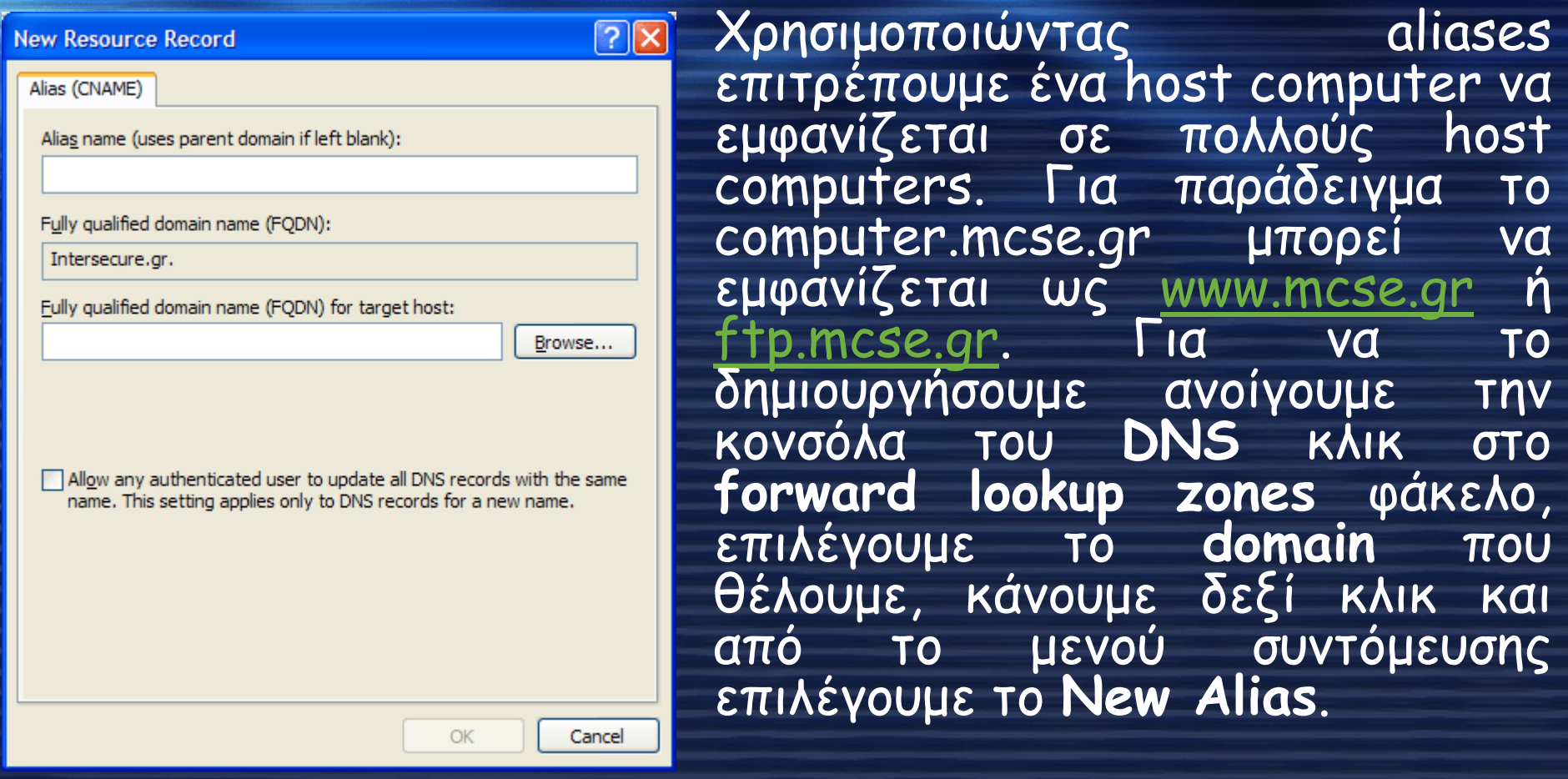

Πληκτρολογούµε το alias στο Alias name. Για παράδειγµα µπορούµε να χρησιµοποιήσουµε το www ή ftp και στο FQDN πληκτρολογούµε <sup>ή</sup> µέσω της αναζήτησης το πλήρες όνοµα του Host στο οποίο θαΠληκτρολογούμε το **alias** στο **Alias name**. Για παράδειγμα μπορούμε<br>να χρησιμοποιήσουμε το www ή ftp και στο FQDN πληκτρολογούμε ή<br>μέσω της αναζήτησης το πλήρες όνομα του Host στο οποίο θα<br>χρησιμοποιηθεί αυτό το alias.

# Προσθήκη ΜΧ εγγραφής

Οι ΜΧ καταχωρήσεις απλά αναγνωρίζουν τους Mail servers ενός domain δικτύου. Όταν δηµιουργούµε ένα MX record θα πρέπει να καθορίσουµε την προτεραιότητααυτού του server στο domain (0 έως 65535 min num max<br>priority).

 $?$   $\times$ 

Browse...

Cancel

#### **New Resource Record**

Mail Exchanger (MX)

Host or child domain:

By default, DNS uses the parent domain name when creating a Mail Exchange record. You can specify a host or child name, but in most deployments, the above field is left blank.

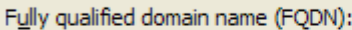

Intersecure.gr.

Fully qualified domain name (FODN) of mail server:

OK

Mail server priority:

10

Στο Host or Child Domain βάζουµε Στο Host or Child Domain βάζουµε το όνοµα του mail server (όχι το όνοµα του mail server (όχι ολόκληρο το FQDN). ολόκληρο το FQDN). Στο Fully Qualified Domain NameΣτο Fully Qualified Domain Nameβάζουµε το πλήρες FQDN όνοµα βάζουµε το πλήρες FQDN όνοµα του Domain στο οποίο η καταχώρηση του mail exchanger θα καταχώρηση του mail exchanger θαεφαρμοσθεί.